# **Multiwavelength Photometry Release Notes**

**TVM**

**MWPHT Version 1.1 May 24, 2022**

## **Software Changes**

### **1. New LED Test Mode**

Section 4.6. of Multi-Wavelength Photometry User Guide describes LED test mode implemented in the Version 1.0 of the software. This test mode has been designed to help users to measure and adjust LED output power.

The power output of the system also depends on how concentric the bundle of fibers with the output beam is. The beam's intensity is the strongest in its center, and tapers down radially. If the bundle of fibers is not concentric with the output beam, there will be power variations between the branches, and they may not get maximum power. For more detail please take a look at "Patch cable alignment.pdf" located in

"c:\Program Files (x86)\Plexon Inc\Photometry V1\Documents".

New LED Test Mode can be used to:

- a) Measure output power for each LED;
- b) Adjust the bundle position relative the output beam.

Mechanical part of the procedure is described in "Patch cable alignment.pdf".

LED Test Mode can be turned on using "LED Test Mode" from the main menu of the software:

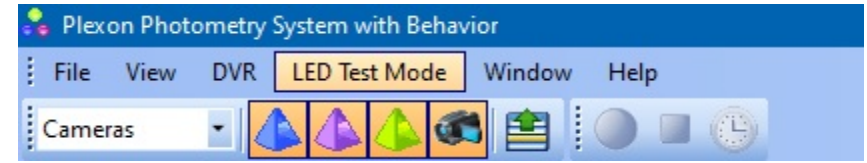

The Test mode works on a per-LED basis.

#### **Example for 560 nm**

For example, to turn the test mode on for 560 nm LED, use corresponding submenu from the LED Test Mode menu:

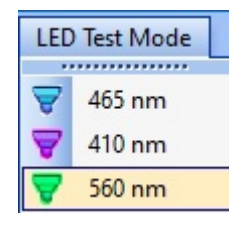

All videos will be turned off except "560 nm" video stream. In addition, all software options will be disabled except for "Plexon 560 nm Device" controls in "560 nm Source" tab:

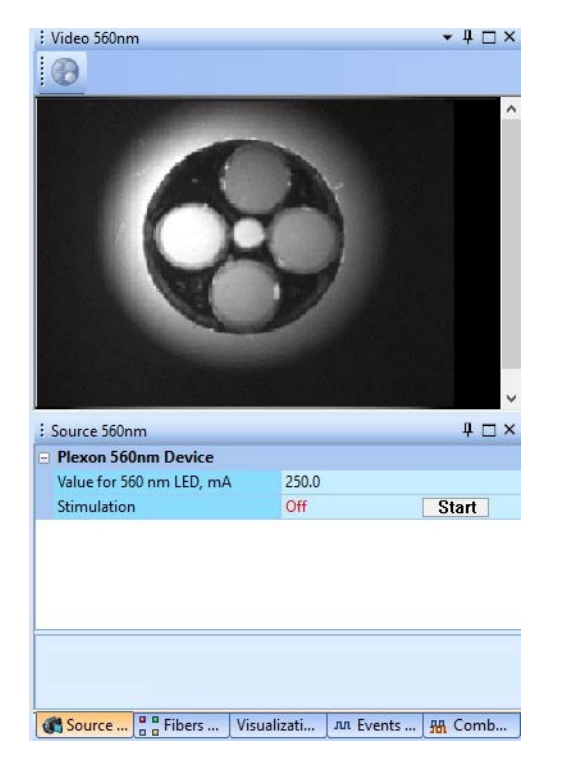

Test modes for 465 nm and 410 nm in the LED Test menu will be disabled as well:

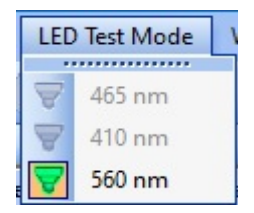

All stimulation stops, and you only will be able to turn 560 nm LED on. It will be ON continuously, versus pulsing 30 fps during regular operation.

When test mode started, green blinking bar at the status bar indicates for which LED it has been started:

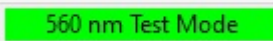

To stop test mode for 560 nm and go back to the normal software operation clink on "560 nm" menu item again:

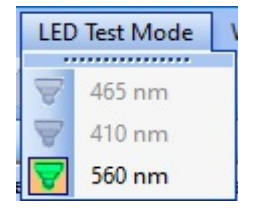

If the LED current has been set at the value higher than half of the max power for this LED, the software will give a warning offering either to keep this value or revert to the value before the test mode was started:

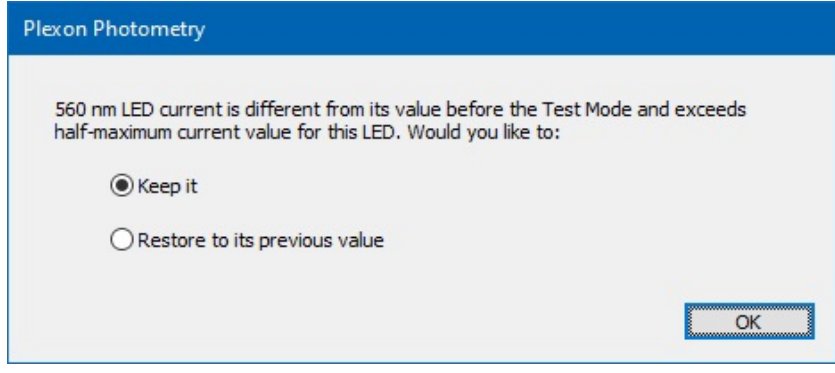

## **2. Possibility to delete sessions**

In the Sessions tab, select the session you would like to delete and press "-" button in the Sessions toolbar:

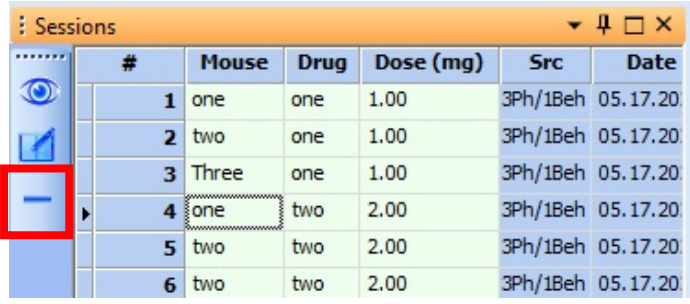

"Delete Session" button in Camera mode, Session 4 is selected:

"Delete Session" button in File mode, Session 4 is selected:

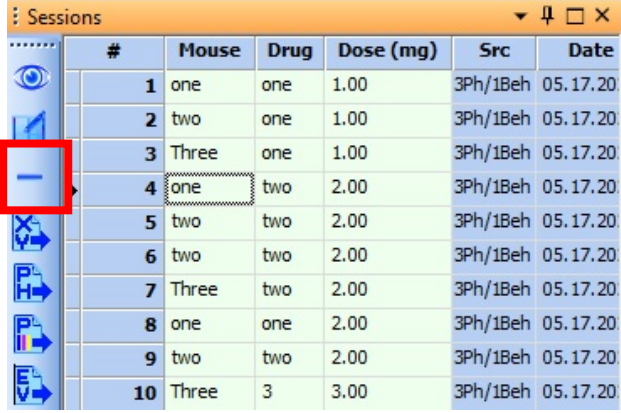

After you click the Delete button, the message will pop-up with a warning the operation is final, and undo will not be possible – in case the Delete button has been pressed accidentally or the mind changed:

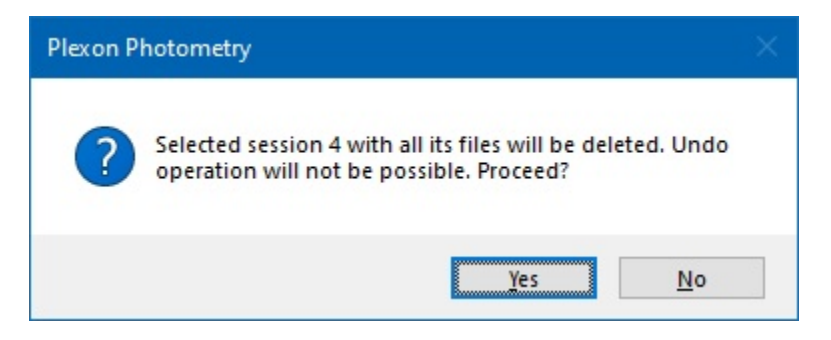

Please note:

a) If you delete the very last session, the next recorded session will have the number of the deleted session + 1. For example, if you have five sessions Session 1, Session 2, Session 3, Session 4, Session 5

and deleted Session 5. The next session you record will be Session 6.

b) If you deleted all sessions in the experiment, the numbering of the new recorded sessions will start from "1". In addition, after you have deleted all sessions from the experiment, you will be able to change its options disabled for non-empty experiments. For example, you will be able to change Tracking mode, add/remove fibers, *etc*. – until you record new session for this experiment.